# サイトにアクセスできない場合

## 概要

InternetExplorer の設定内容によっては画面表示に問題が 生じる場合がございます。 下記の3点についてご確認いただき、お客様の環境と異なる 場合は設定変更をお願いします。

- ① TLS 1.2以上を有効にする
- ② アクティブスクリプトを有効にする
- ③ 互換表示を無効にする

設定が完了しましたら、ブラウザを再起動し、 アクセスをお試しください。

#### Page 1

# ①TLS 1.2以上を有効にする

## 1.「設定」から、「インターネットオプション」をクリックします。

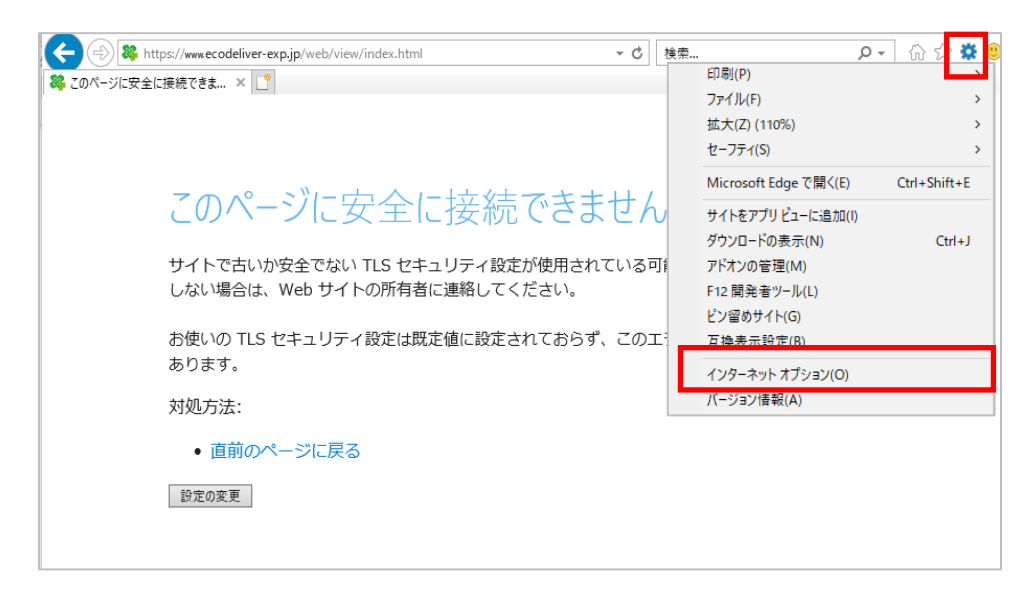

### 2.「詳細設定」から、「TLS1.2の使用」にチェックを入れ、「OK」ボタンを クリックします。

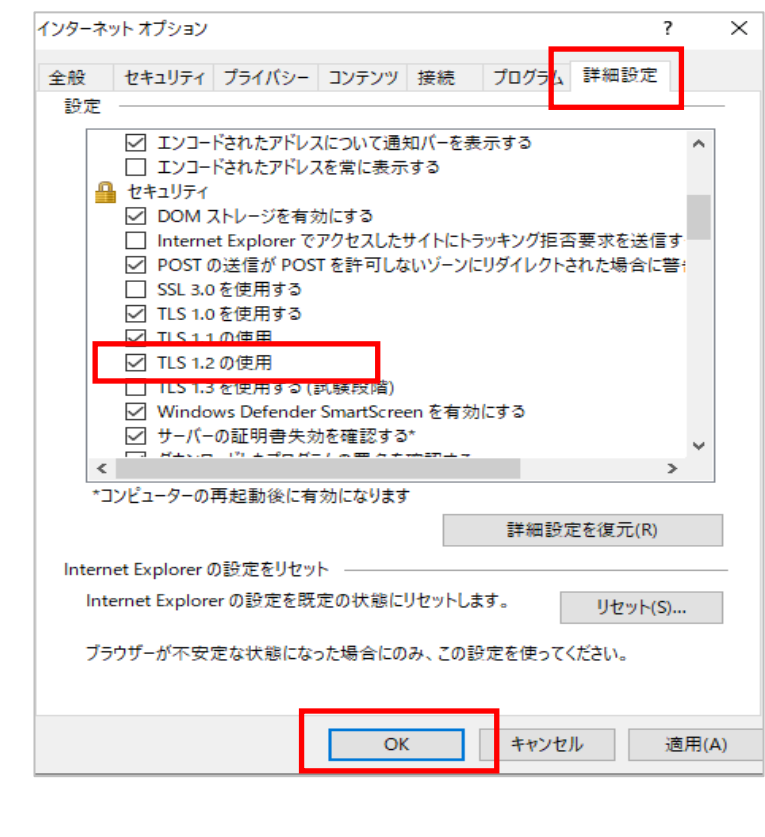

## Page 2

#### © 2021 INFOCOM CORPORATION All Rights Reserved.

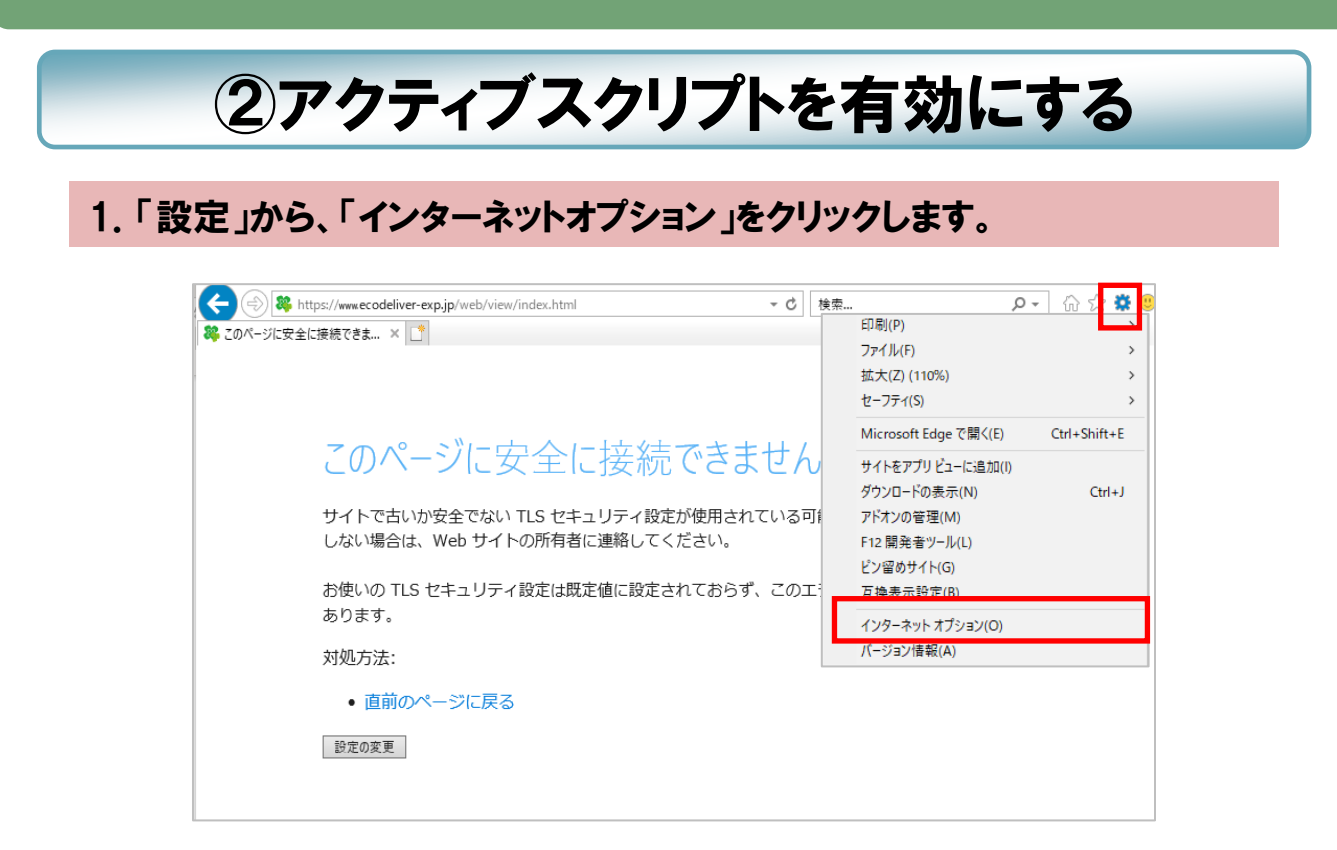

### 2.「セキュリティ」の「レベルのカスタマイズ」ボタンをクリックし、 アクティブ スクリプトの「有効にする」にチェックを入れ、「OK」ボタンをクリックします。

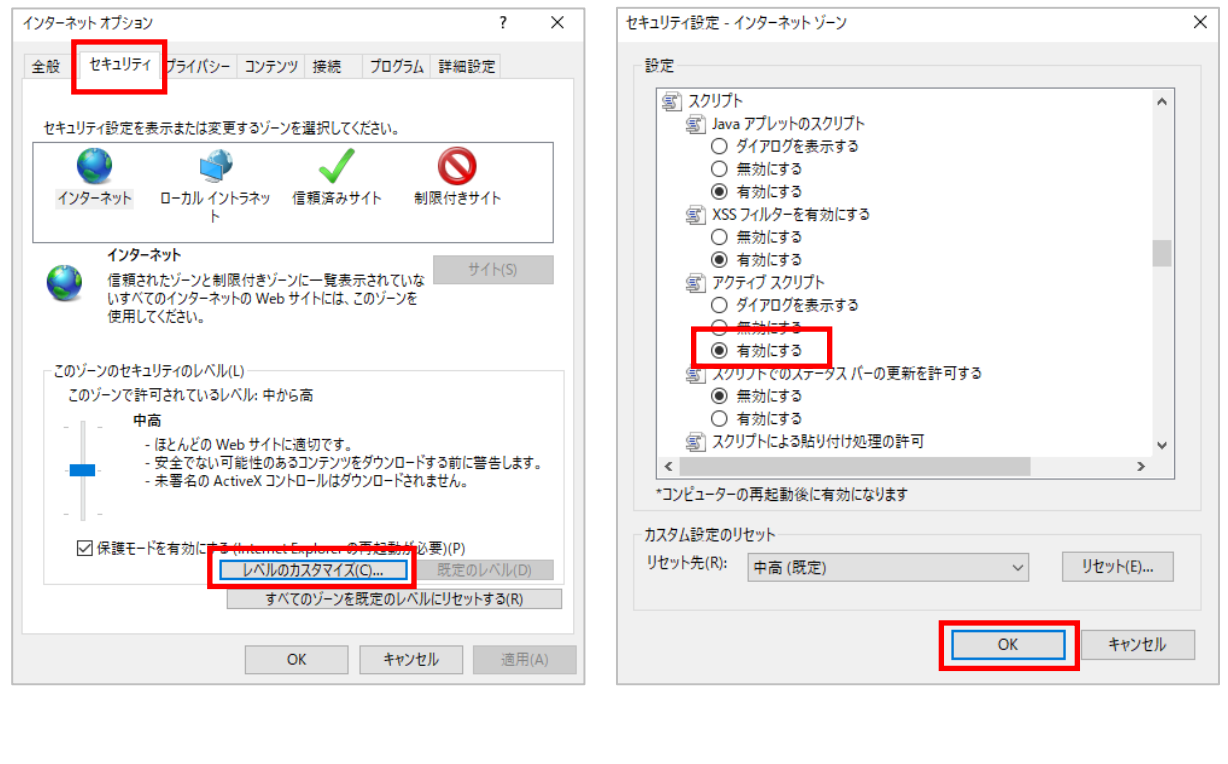

Page 3

#### © 2021 INFOCOM CORPORATION All Rights Reserved.

## ③互換表示を無効にする

### 1.「設定」から、「互換表示設定」をクリックします。

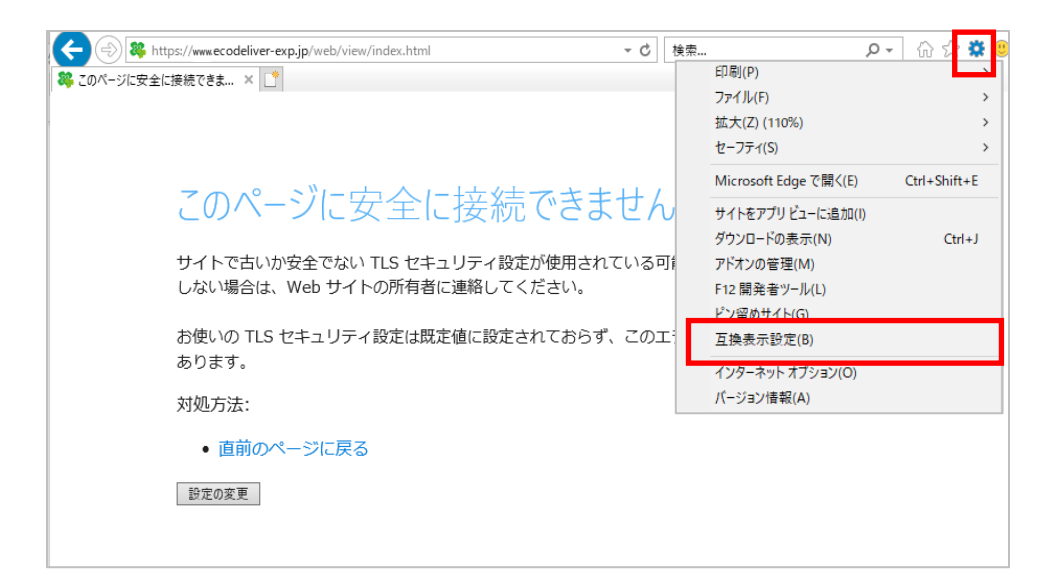

#### 2.「互換表示に追加したWebサイト」に「ecodeliver-exp.jp」が 含まれている場合は、選択し「削除」ボタンを押します。

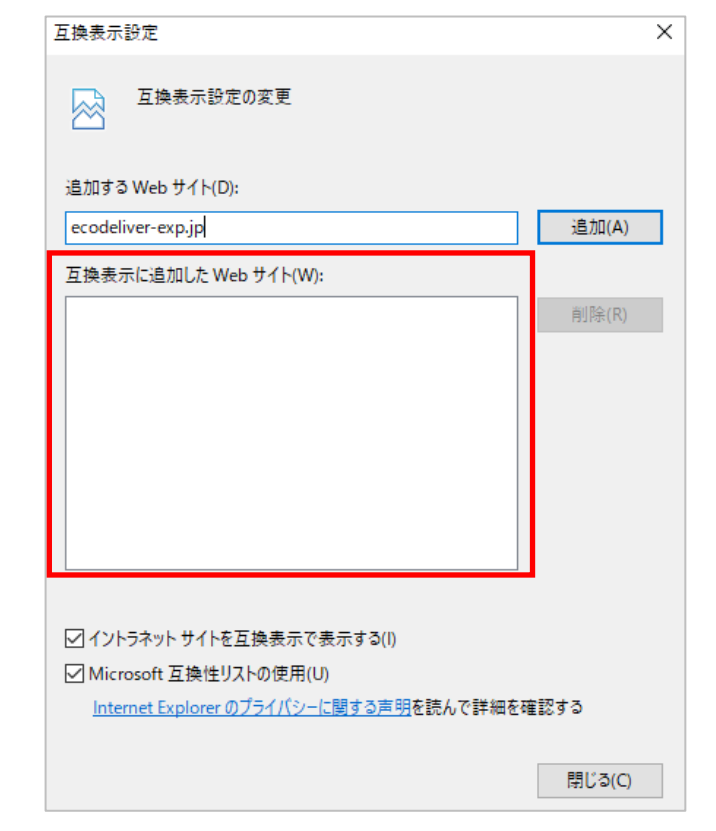

#### Page 4

#### © 2021 INFOCOM CORPORATION All Rights Reserved.